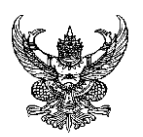

## **บันทึกข้อความ**

**ส่วนราชการ** ฝ่ายบริหารและวางแผน สำนักงานคณบดีคณะวิศวกรรมศาสตร์ โทร. ๓๐๐๐ ต่อ ๒๐๔

**ที่** อว ๐65๕.๐๘/ **วันที่** กุมภาพันธ์ ๒๕67 ๒๗๒ ๙

**เรื่อง** แจ้งจัดท าข้อมูลค าเสนอขอรายการครุภัณฑ์ ภายใต้แผนความต้องการรายการครุภัณฑ์ ประจ าปี <u>งบประมาณ พ.ศ. ๒๕๖๘ – ๒๕๗๒. ในระบบวางแผนงบประมาณ . อิเล็กทรอนิกส์..............................</u>

เรียน หัวหน้าสาขา / หัวหน้าหลักสูตร

ตามที่คณะวิศวกรรมศาสตร์ ได้ประชุมชี้แจงแนวทางการใช้งานระบบวางแผนงบประมาณ อิเล็กทรอนิกส์ เพื่อใช้ประกอบในการจัดทำคำเสนอขอรายการครุภัณฑ์ ภายใต้แผนความต้องการรายการ ครุภัณฑ์ ประจำปีงบประมาณ พ.ศ. ๒๕๖๘ – ๒๕๗๒ เมื่อวันพุธที่ ๒๔ มกราคม ๒๕๖๗ เวลา ๑๓.๓๐ น. ณ ห้องประชุมเฟืองทอง สำนักงานคณบดี คณะวิศวกรรมศาสตร์ นั้น

ในการนี้ ฝ่ายบริหารและวางแผน จึงขอให้สาขาฯ หลักสูตรฯ ดำเนินการทบทวนและจัดทำ รายละเอียดคุณลักษณะเฉพาะครุภัณฑ์ (Spec.) ตามแผนความต้องการรายการครุภัณฑ์ และลำดับ ้ ความสำคัญของความจำเป็นในการใช้งานในแต่ละปีงบประมาณเพื่อให้มีความพร้อมในการจัดซื้อ ทั้งนี้ให้ ค านึงถึงการบูรณาการการจัดการเรียนการสอนระหว่างหลักสูตร การสร้างจุดเด่นของหลักสูตรให้ทันกับ เทคโนโลยีสมัยใหม่ การวิจัย และบริการวิชาการ โดยให้ผู้รับผิดชอบครุภัณฑ์ดำเนินการกรอกข้อมูลในระบบ วางแผนงบประมาณอิเล็กทรอนิกส์ ให้แล้วเสร็จ **ภายในวันที่ ๑๕ กุมภาพันธ์ ๒๕๖๗** เพื่อฝ่ายบริหารและ วางแผน จะได้ตรวจสอบความเรียบร้อย ในขั้นต่อไป

ทั้งนี้ ฝ่ายบริหารและวางแผน ได้แนบรายการแผนความต้องการรายการครุภัณฑ์ ประจำปี งบประมาณ พ.ศ. ๒๕๖๘ – ๒๕๗๒ เพื่อใช้เป็นข้อมูลในการกรอกรายการครุภัณฑ์ในแต่ละปีงบประมาณ ต่อไป รายละเอียดดังเอกสารแนบ

จึงเรียนมาเพื่อทราบและดำเนินการ

 (รองศาสตราจารย์สุรสิทธิ์ ระวังวงศ์) คณบดีคณะวิศวกรรมศาสตร์

#### **รายละเอียดในการเสนอขอครุภัณฑ์ในระบบวางแผนงบประมาณ อิเล็กทรอนิกส์**

1. รายการครุภัณฑ์ที่เสนอขอในแผนความต้องการ**ครุภัณฑ์ปี 2568** ให้แนบเอกสารดังนี้

1.1 แบบเสนอรายการครุภัณฑ์

1.2 รายละเอียดคุณลักษณะเฉพาะครุภัณฑ์ (Spec.)

1.3 ใบเสนอราคาจำนวน 3 ร้าน ต่อ 1 รายการครุภัณฑ์

1.4 แบบฟอร์ม CIO **(จะต้องมีการจัดท าเพิ่มเติม ในกรณีมีการจัดซื้อจัดหาเกี่ยวกับคอมพิวเตอร์ และอุปกรณ์ประกอบ)**

2. รายการครุภัณฑ์ที่เสนอขอในแผนความต้องการ**ครุภัณฑ์ปี 2569 - 2572** ให้แนบเอกสารดังนี้

2.1 แบบเสนอรายการครุภัณฑ์

2.2 รายละเอียดคุณลักษณะเฉพาะครุภัณฑ์ (Spec.)

2.3 แบบฟอร์ม CIO **(จะต้องมีการจัดท าท าเพิ่มเติม ในกรณีมีการจัดซื้อจัดหาเกี่ยวกับ คอมพิวเตอร์และอุปกรณ์ประกอบ)**

# **แผนความต้องการครุภัณฑ์ ระยะ 5 ปี (พ.ศ. 2568 – 2572)**

#### **แผนควำมต้องกำรรำยกำรครุภัณฑ์ ประจ ำปีงบประมำณ พ.ศ. 2568 - 2572 หน่วยงำน คณะวิศวกรรมศำสตร์**

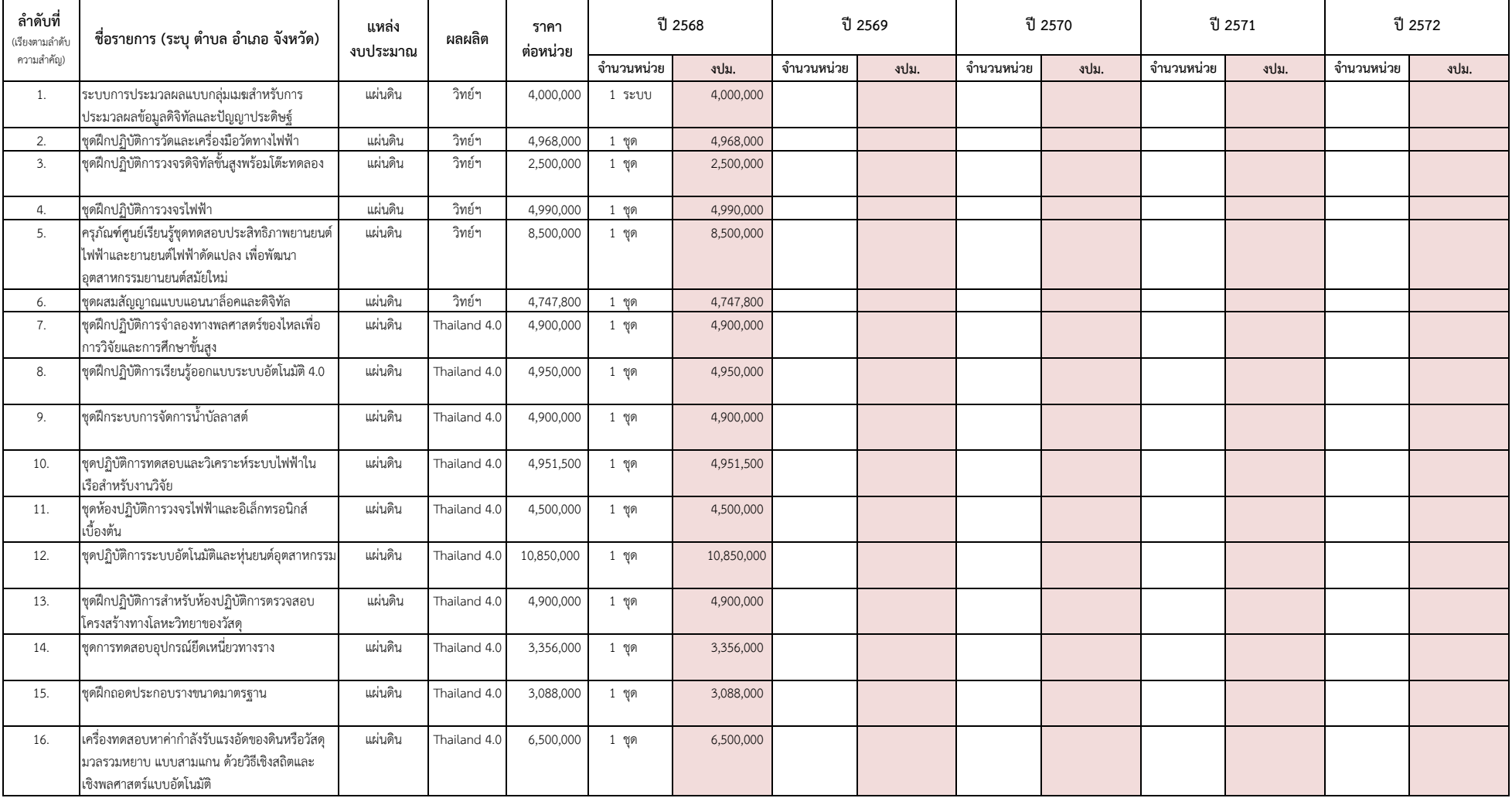

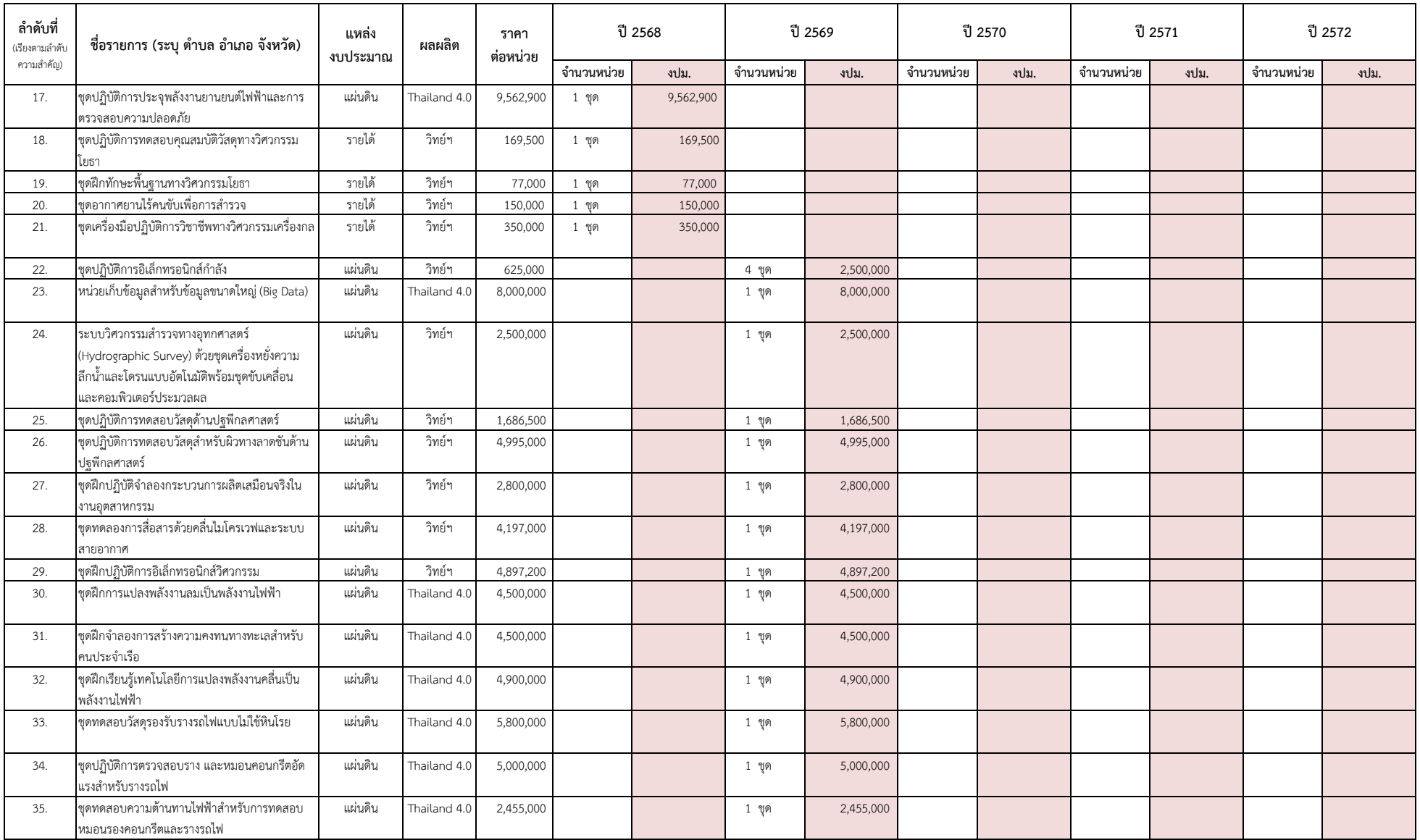

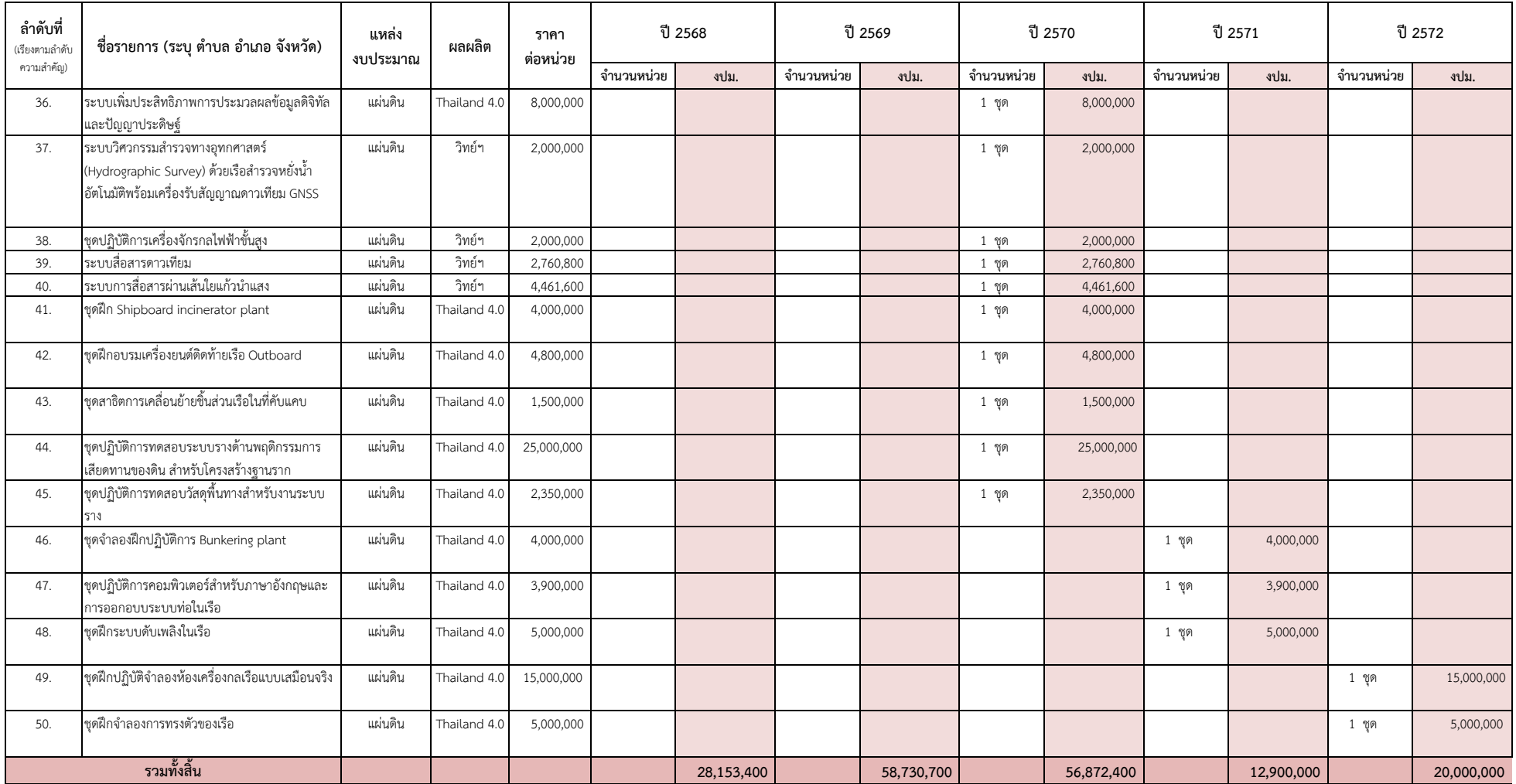

## **คู่มือการใช้งานระบบงานวางแผนงบประมาณ อิเล็กทรอนิกส์**

#### **ค่มู ือการใช้งานระบบวางแผนงบประมาณ**

**ระบบวางแผนงบประมาณ** เป็นระบบสำหรับการเก็บรวบรวมรายละเอียดรายการครุภัณฑ์ สิ่งก่อสร้าง และโครงกำรของหน่วยงำน ในสังกัดมหำวิทยำลัยเทคโนโลยีรำชมงคลศรีวิชัย ให้เป็นไปอย่ำงมีประสิทธิภำพ ตรวจสอบได้ซึ่งมีรำยละเอียดและขั้นตอนกำรด ำเนินกำร ดังนี้

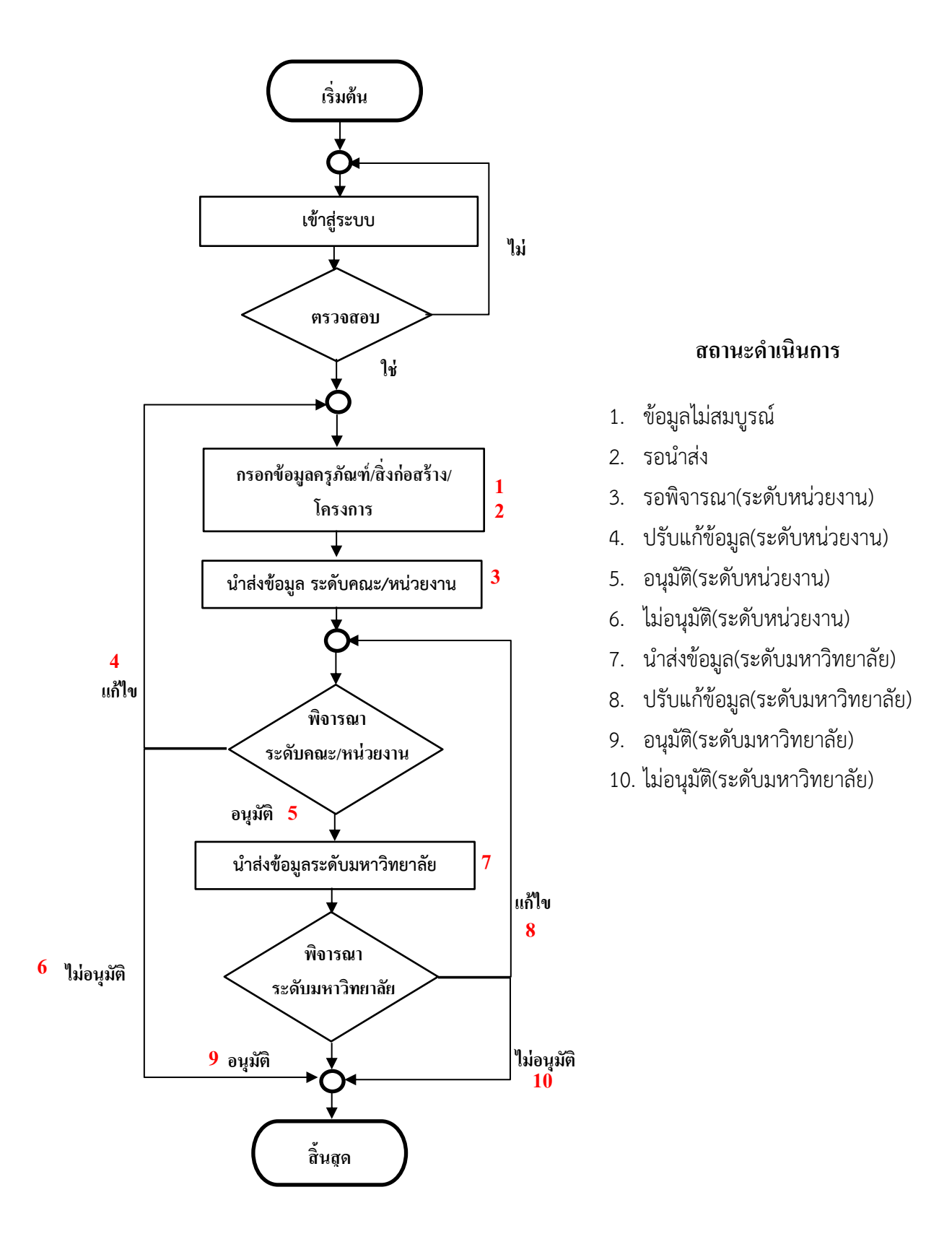

#### **1. การเข้าสู่ระบบ**

1.1 เข้ำเว็บไซต์ **http://budget.rmutsv.ac.th** คลิกที่ **"ระบบวางแผนงบประมาณ"** ดังภำพที่ 1

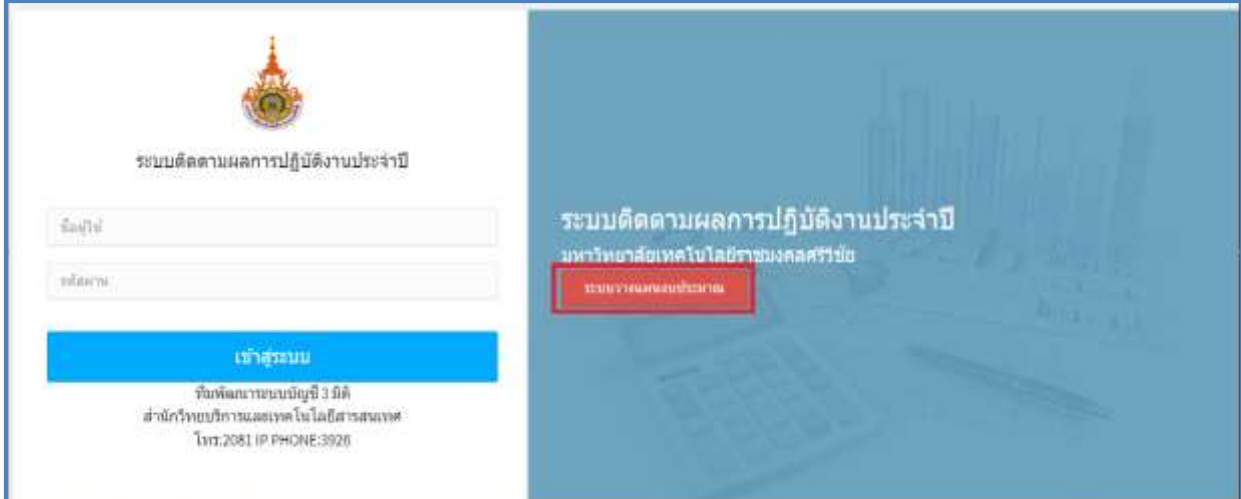

**ภาพที่ 1** กำรเข้ำเว็บไซต์

1.2 ล็อกอินด้วยรหัสบัญชีผู้ใช้งำนอินเทอร์เน็ต **e-Passport** ดังภำพที่ 2

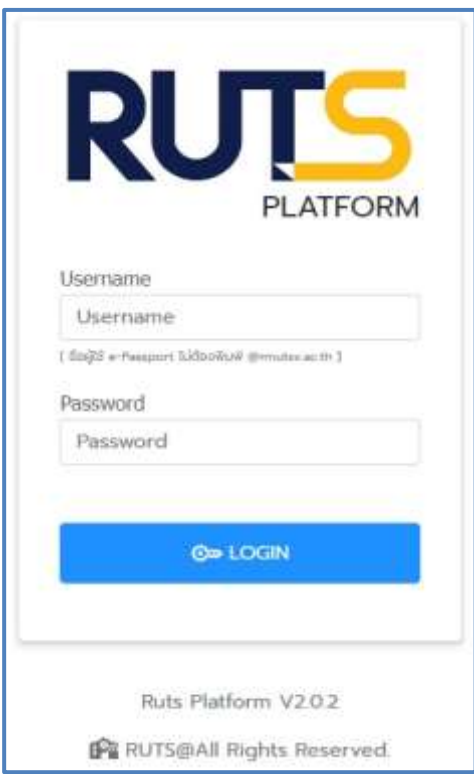

**ภาพที่ 2** ล็อกอินเข้ำสู่ระบบ

1.3 เลือกเมนู**"บัญชี 3 มิติ"** ดังภำพที่ 3

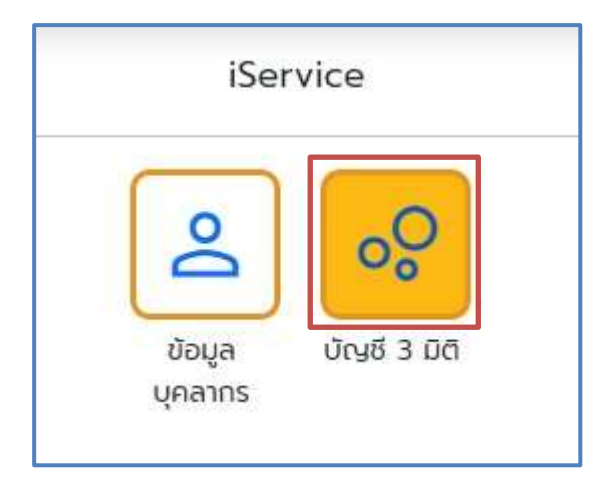

**ภาพที่ 3** เมนู iService

1.4 เลือกเมนู**"วางแผนงบประมาณ"** ดังภำพที่ 4

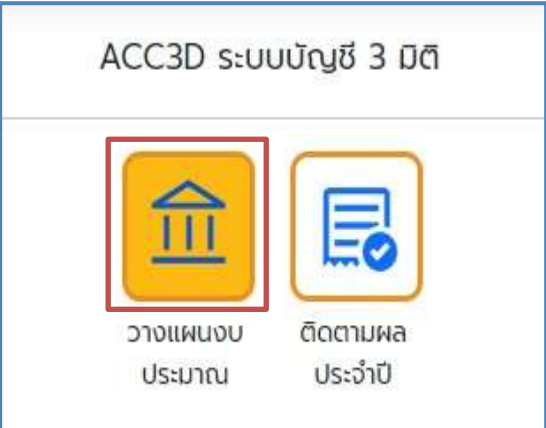

**ภาพที่ 4** เมนูระบบบัญชี 3 มิติ

#### **2. การสร้างทะเบียนรายการ ครุภัณฑ์/สิ่งก่อสร้าง/โครงการ**

2.1 เพิ่มข้อมูลทะเบียนรายการครุภัณฑ์ เลือกเมนู ทะเบียนรายการ  $\blacktriangleright$  เลือกครุภัณฑ์ ดังภาพที่ 5

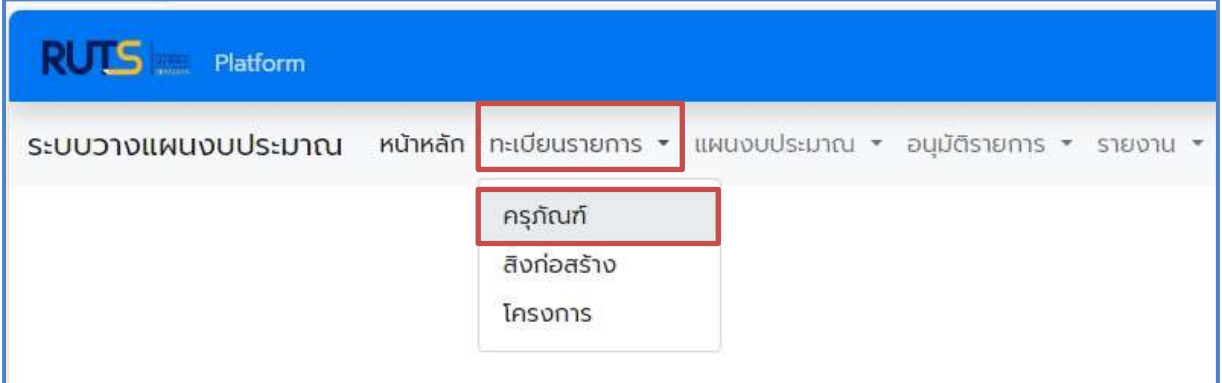

**ภาพที่ 5** เมนูทะเบียนรำยกำรครุภัณฑ์

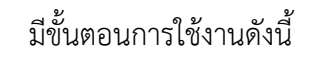

- 1. เลือก
- 2. กรอกรำยละเอียดทะเบียนครุภัณฑ์ และกดบันทึกข้อมูล ดังภำพที่ 6

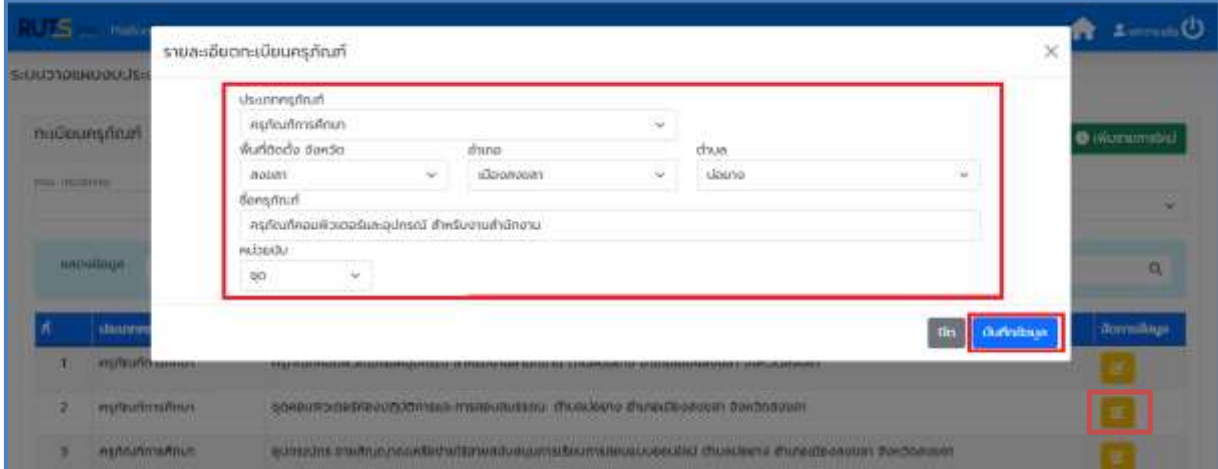

**ภาพที่ 6** ขั้นตอนกำรเพิ่มทะเบียนรำยกำรครุภัณฑ์

3. หากต้องการแก้ไขข้อมูล ให้คลิกที่ปุ่ม **ตาร** และกดปุ่มแก้ไขข้อมูล

2.2 เพิ่มข้อมูลทะเบียนรายการสิ่งก่อสร้าง เลือกเมนู ทะเบียนรายการ  $\blacktriangleright$  เลือกสิ่งก่อสร้าง ดังภำพที่ 7

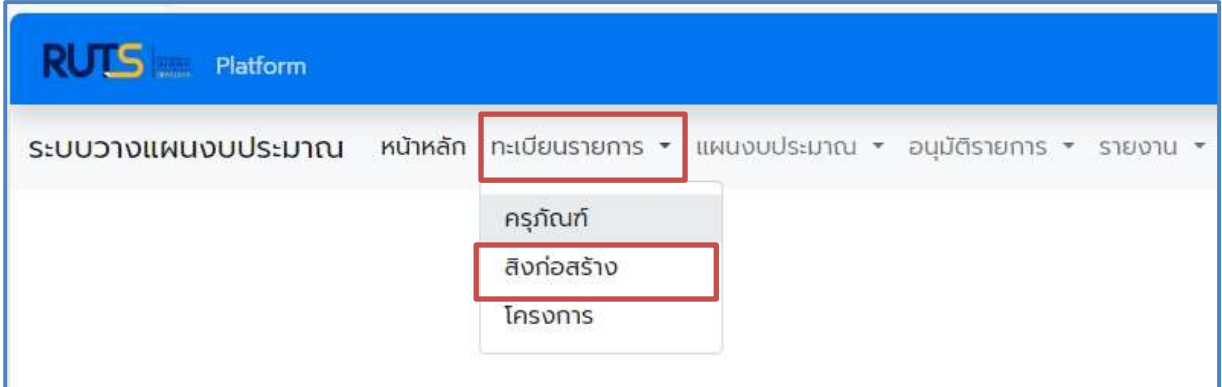

**ภาพที่ 7** เมนูทะเบียนรำยกำรสิ่งก่อสร้ำง

มีขั้นตอนกำรใช้งำนดังนี้

- 1. เลือก <mark>อ เพ่นรายการใหม่ |</mark>
- 2. กรอกรำยละเอียดทะเบียนสิ่งก่อสร้ำง และกดบันทึกข้อมูล ดังภำพที่ 8

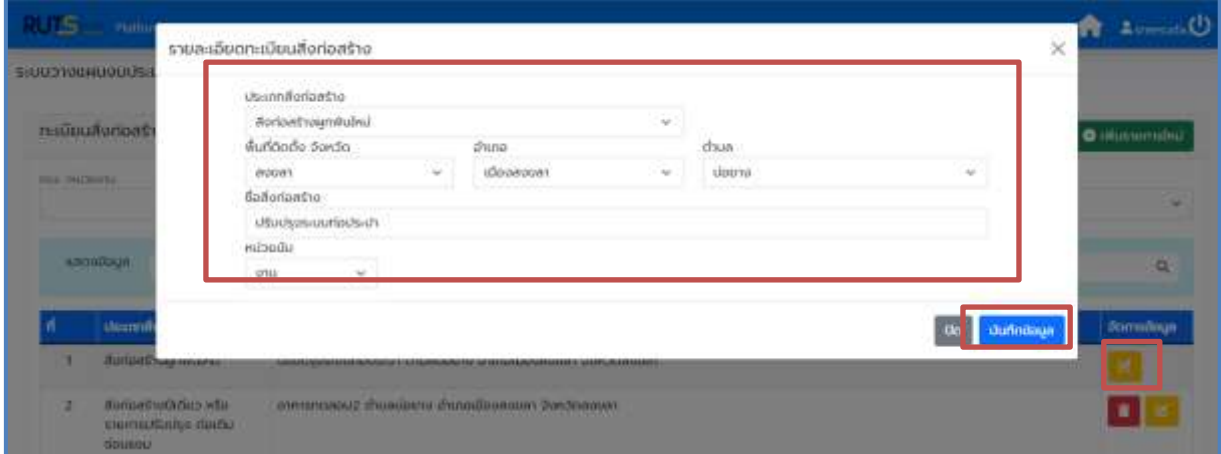

**ภาพที่ 8** ขั้นตอนกำรเพิ่มทะเบียนรำยกำรสิ่งก่อสร้ำง

3. การแก้ไขข้อมูลให้คลิกที่ปุ่ม <mark>นัก</mark> และกดปุ่มแก้ไขข้อมูล

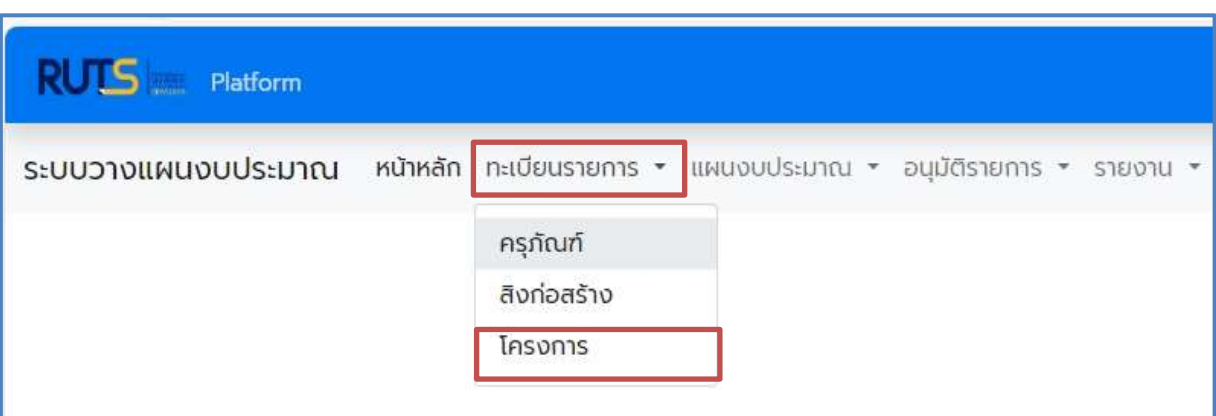

2.3 เพิ่มข้อมูลทะเบียนรายการโครงการ เลือกเมนู ทะเบียนรายการ  $\blacktriangleright$  เลือกโครงการ ดังภาพที่ 9

**ภาพที่ 9** เมนูทะเบียนรำยกำรโครงกำร

มีขั้นตอนกำรใช้งำนดังนี้

- 1. เลือก $\boxed{\bullet}$  เพ่นรายการใหม่
- 2. กรอกรำยละเอียดทะเบียนโครงกำร และกดบันทึกข้อมูล ดังภำพที่ 10

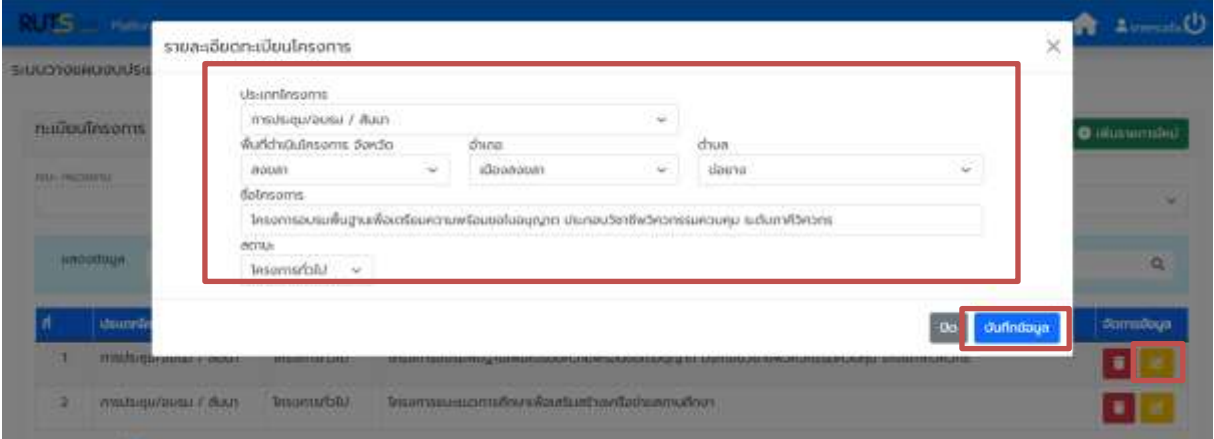

**ภาพที่ 10** ขั้นตอนกำรเพิ่มทะเบียนรำยกำรโครงกำร

3. การแก้ไขข้อมูลให้คลิกที่ปุ่ม **ได้ และกดปุ่มแก้ไขข้อมู**ล

#### **3. การบันทึกรายละเอียดรายการครุภัณฑ์/สิ่งก่อสร้าง/โครงการ**

3.1 เลือกเมนู วางแผนงบประมาณ  $\blacktriangleright$  เลือกครุภัณฑ์ ดังภาพที่ 11

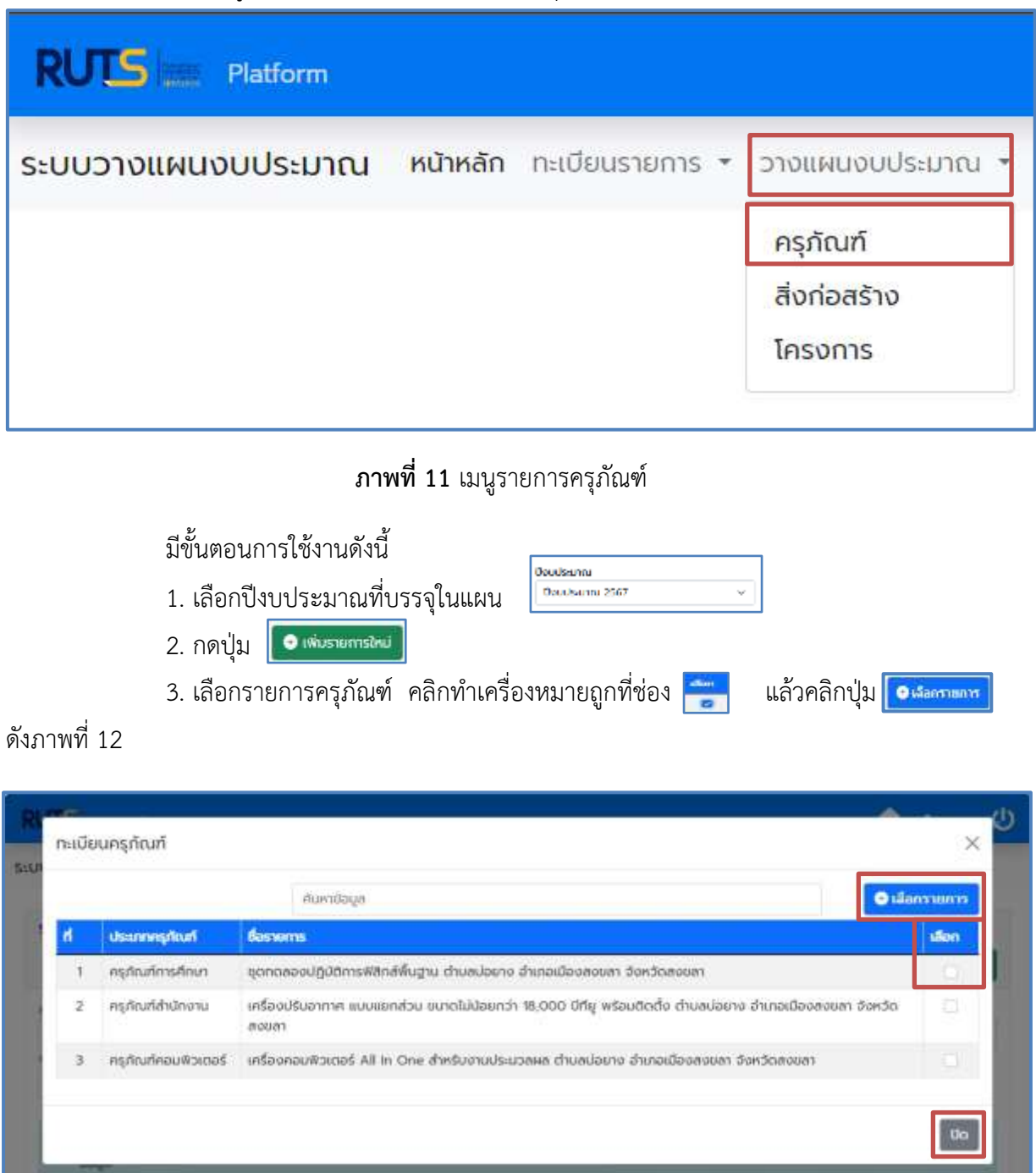

forsfrut under du duourõu **SomsBage**  $\mathfrak{n}$ **Liddays R** ...

**ภาพที่ 12** กำรบรรจุรำยกำรครุภัณฑ์ตำมปีงบประมำณ

4. กดปุ่ม <mark>ชา</mark> เพื่อเพิ่มรายละเอียดครุภัณฑ์ ซึ่งประกอบด้วยทั้งหมด 4 ส่วน ดังนี้

 $\triangleright$  ส่วนที่ 1 กรอกรายละเอียดแหล่งงบประมาณ/ผลผลิต/โครงการ ดังภาพที่ 13

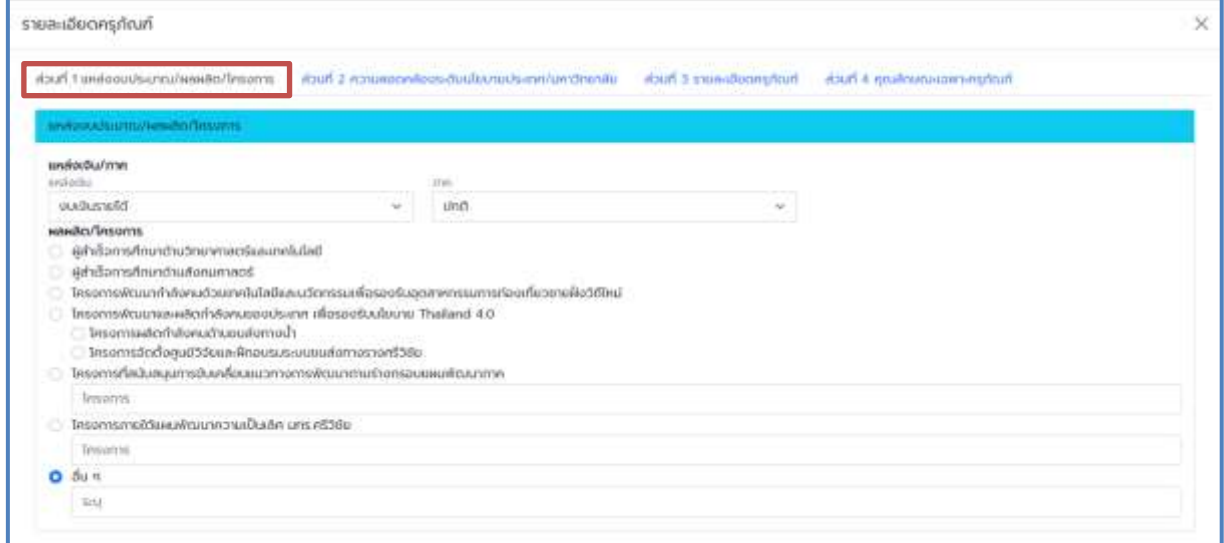

#### **ภาพที่ 13** รายละเอียดครุภัณฑ์ ส่วนที่ 1

 $\blacktriangleright$  ส่วนที่ 2 กรอกรายละเอียดความสอดคล้องระดับนโยบายประเทศ/

มหำวิทยำลัย ดังภำพที่ 14

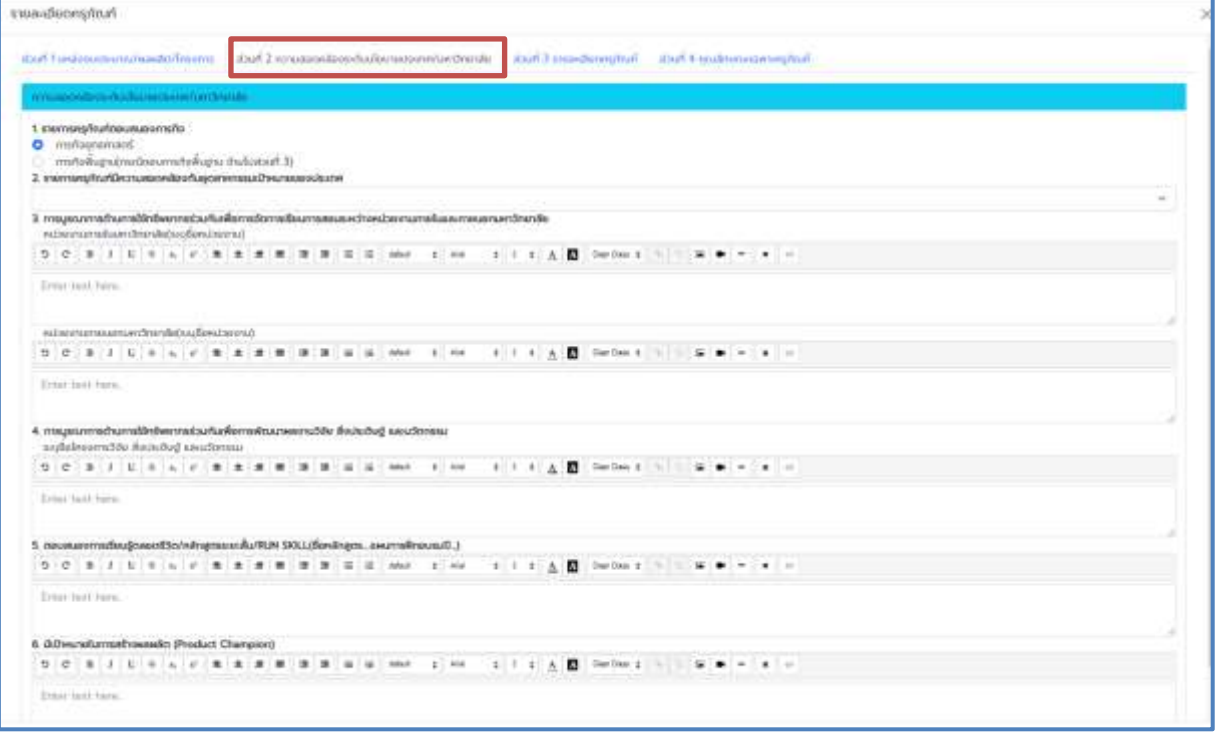

**ภาพที่ 14** รายละเอียดครุภัณฑ์ ส่วนที่ 2

 $\blacktriangleright$  ส่วนที่ 3 กรอกรายละเอียดครุภัณฑ์ ดังภาพที่ 15

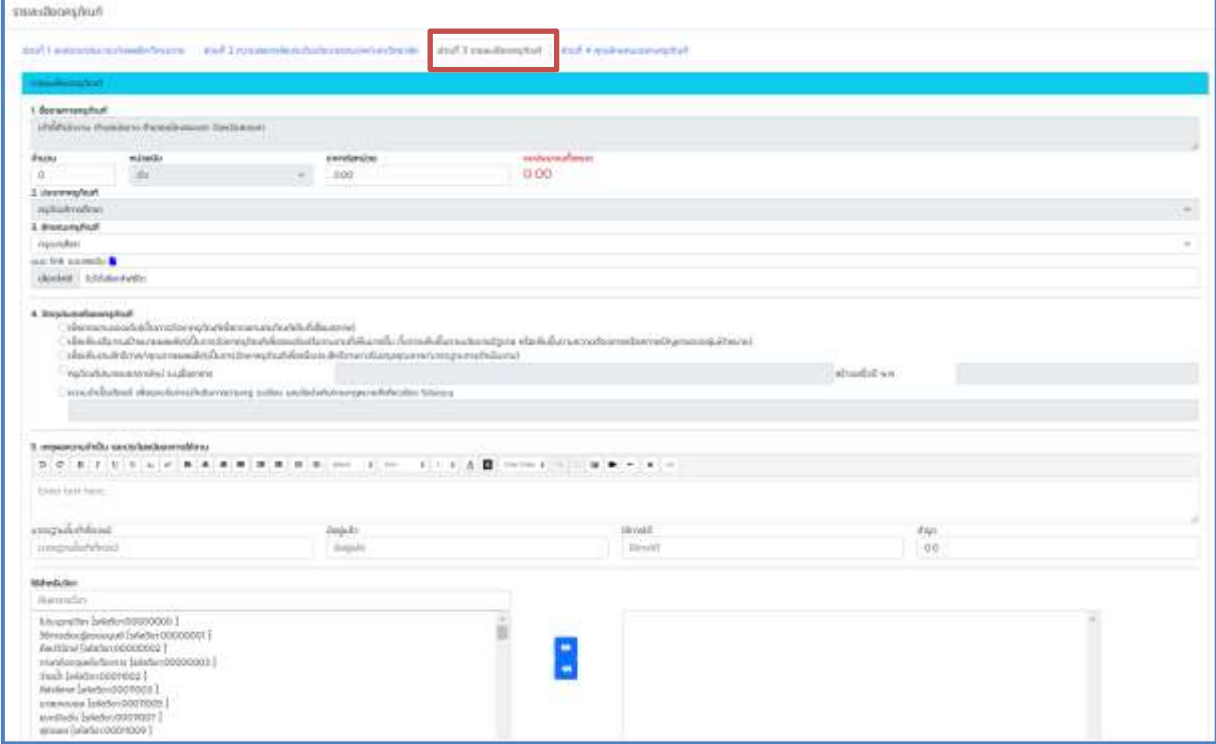

**ภาพที่ 15** รำยละเอียดครุภัณฑ์ส่วนที่ 3

 $\blacktriangleright$  ส่วนที่ 4 กรอกรายละเอียดคุณลักษณะเฉพาะครุภัณฑ์ (Spec.) และกดบันทึก

ข้อมูล ดังภำพที่ 16

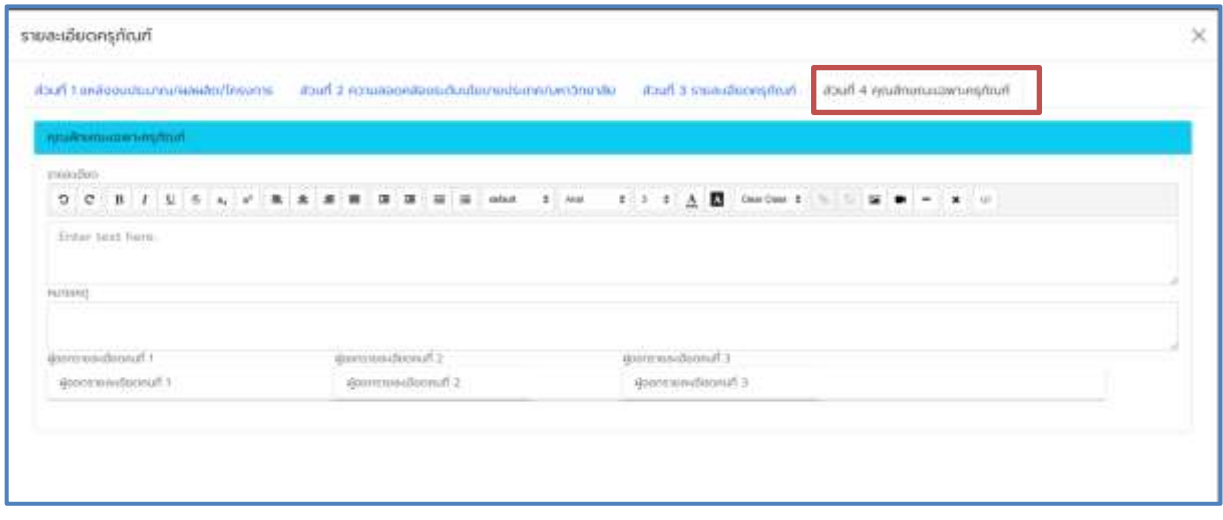

**ภาพที่ 16** รายละเอียดครุภัณฑ์ ส่วนที่ 4

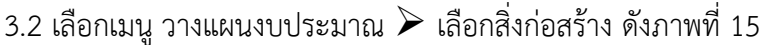

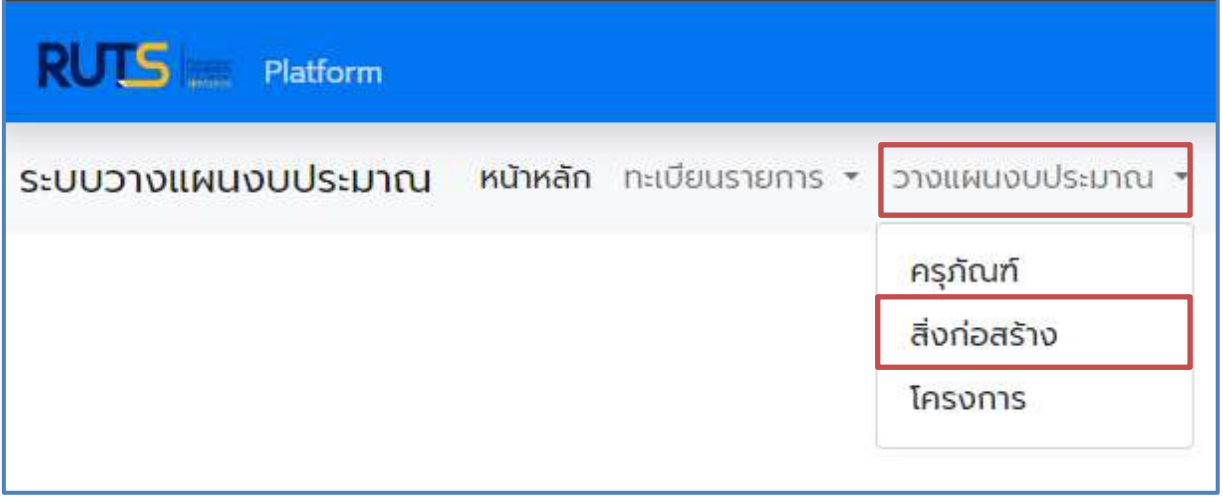

**ภาพที่ 15** เมนูรำยกำรสิ่งก่อสร้ำง

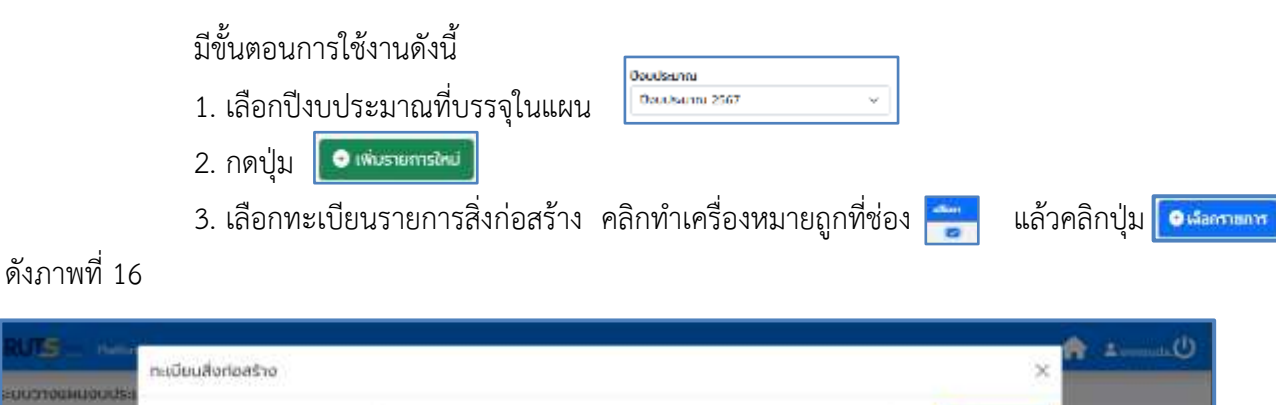

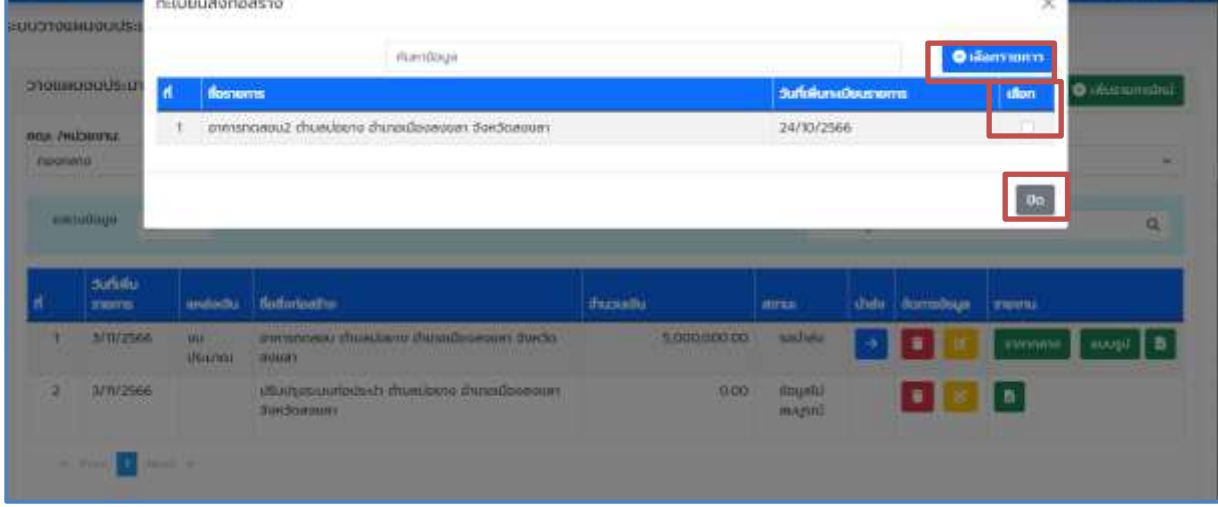

**ภาพที่ 16** เมนูบรรจุรำยกำรครุภัณฑ์ตำมปีงบประมำณ

4. กดปุ่ม เพื่อเพิ่มรำยละเอียดสิ่งก่อสร้ำง ซึ่งประกอบด้วยทั้งหมด 2 ส่วน ดังนี้

 $\blacktriangleright$  ส่วนที่ 1 กรอกรายละเอียดแหล่งงบประมาณ/ผลผลิต/โครงการ ดังภาพที่ 17

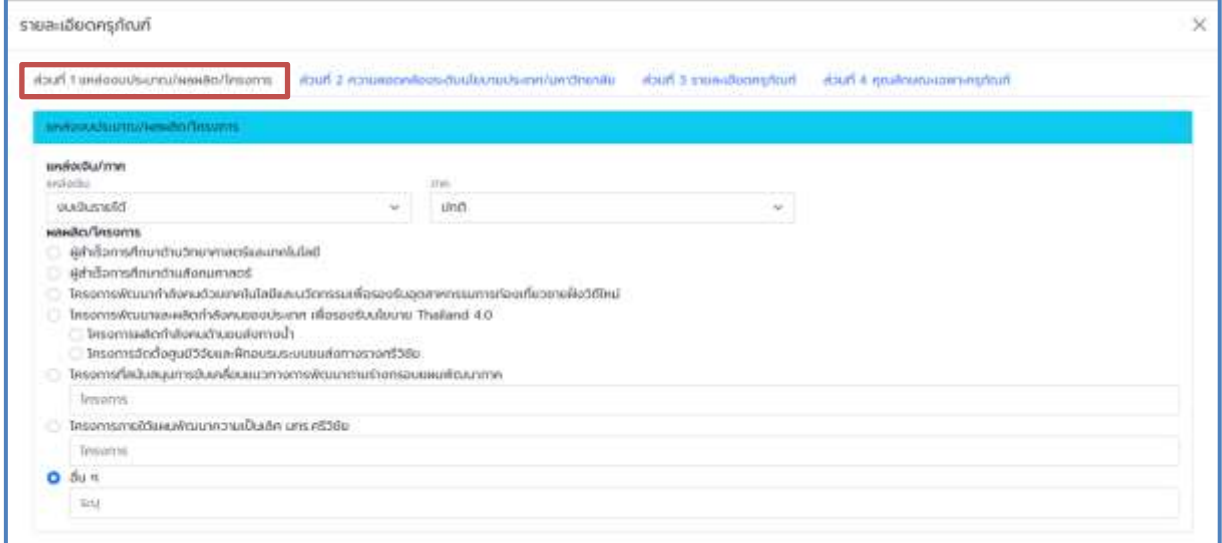

#### **ภาพที่ 17** รำยละเอียดสิ่งก่อสร้ำง ส่วนที่ 1

## $\blacktriangleright$  ส่วนที่ 2 กรอกรายละเอียดสิ่งก่อสร้าง ดังภาพที่ 18 และกดบันทึกข้อมูล

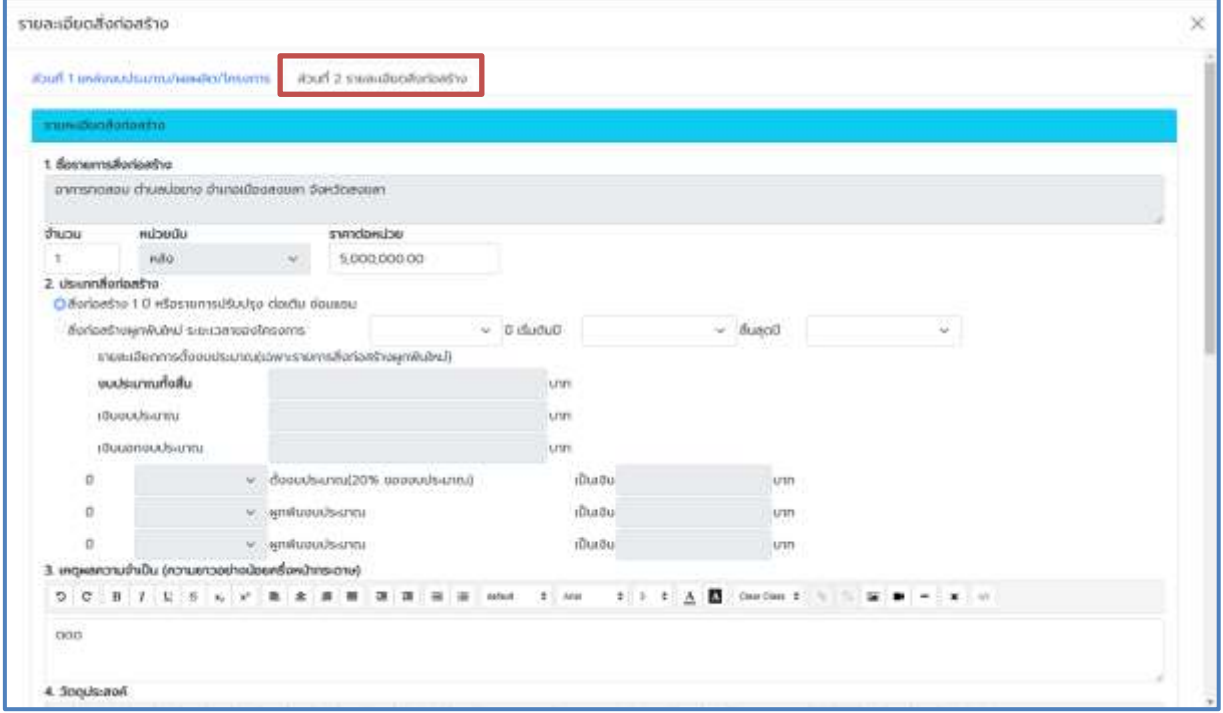

#### **ภาพที่ 18** รำยละเอียดสิ่งก่อสร้ำง ส่วนที่ 2

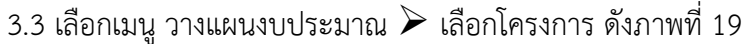

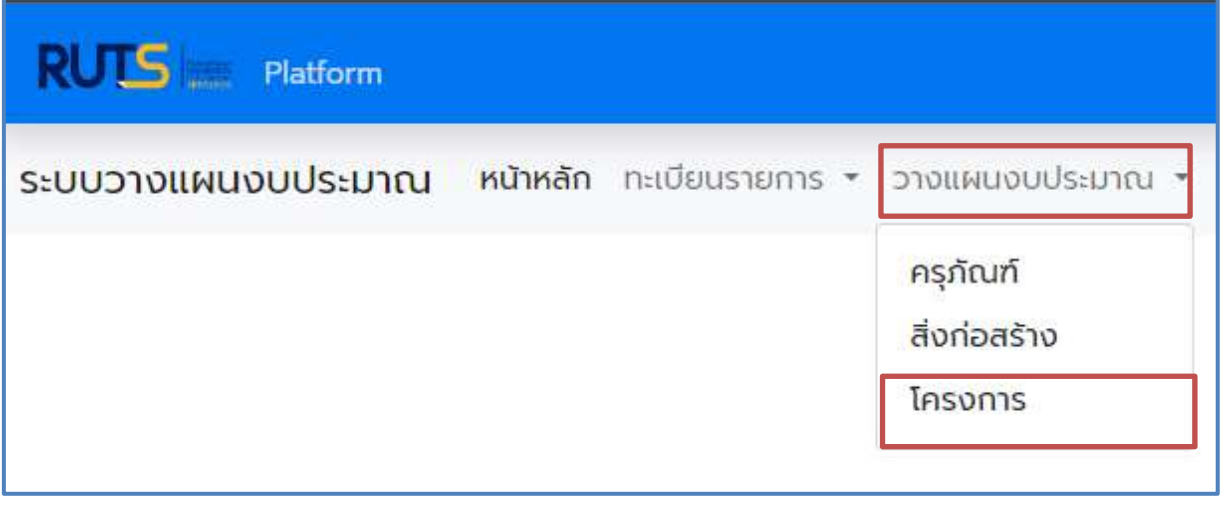

**ภาพที่ 19** เมนูรำยกำรโครงกำร

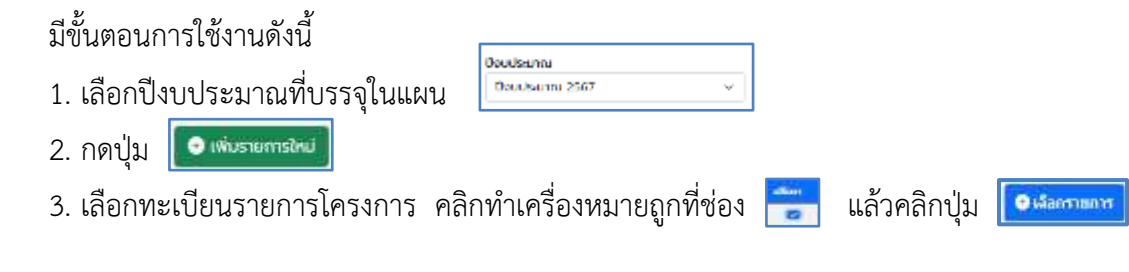

#### ดังภำพที่ 20

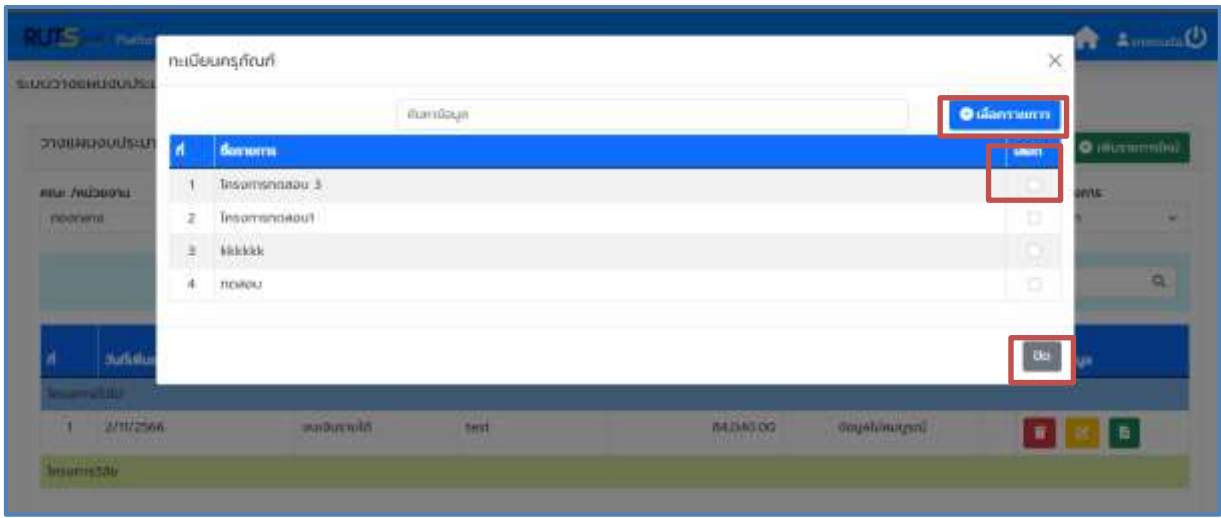

**ภาพที่ 20** กำรบรรจุรำยกำรครุภัณฑ์ตำมปีงบประมำณ

4. กดปุ่ม <mark>เพื่อเพิ่มรายละเอียดโครงการ ซึ่งประกอบด้วยทั้งหมด 4 ส่วน ดังนี้</mark>

 $\blacktriangleright$  ส่วนที่ 1 กรอกรายละเอียดแหล่งงบประมาณ/ผลผลิต/โครงการ ดังภาพที่ 21

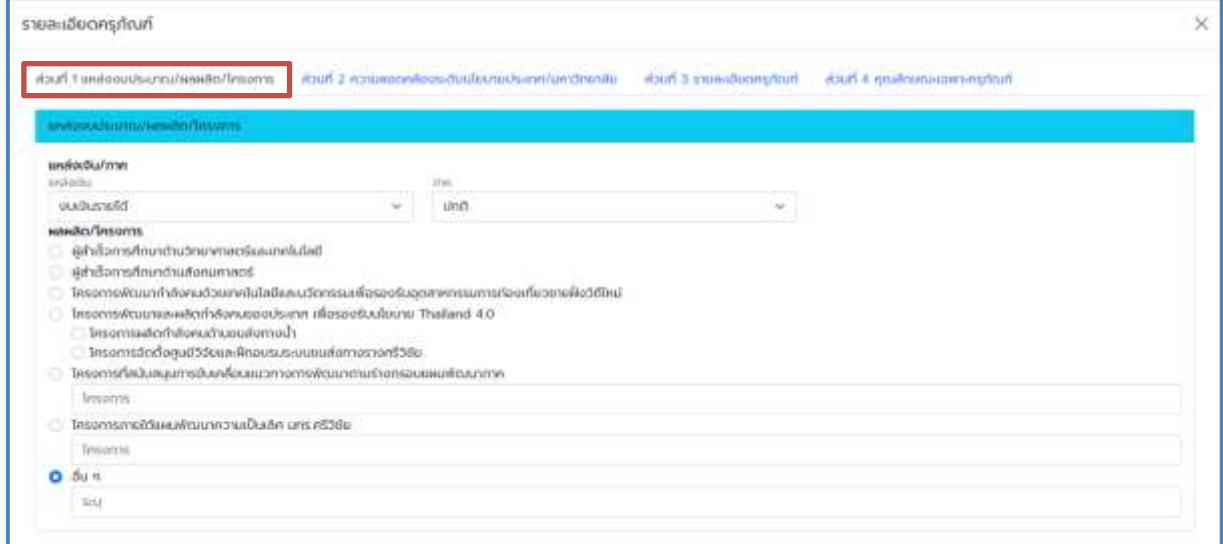

#### **ภาพที่ 21** รำยละเอียดสิ่งก่อสร้ำง ส่วนที่ 1

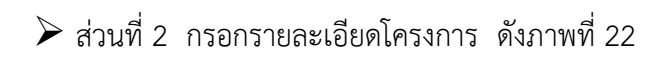

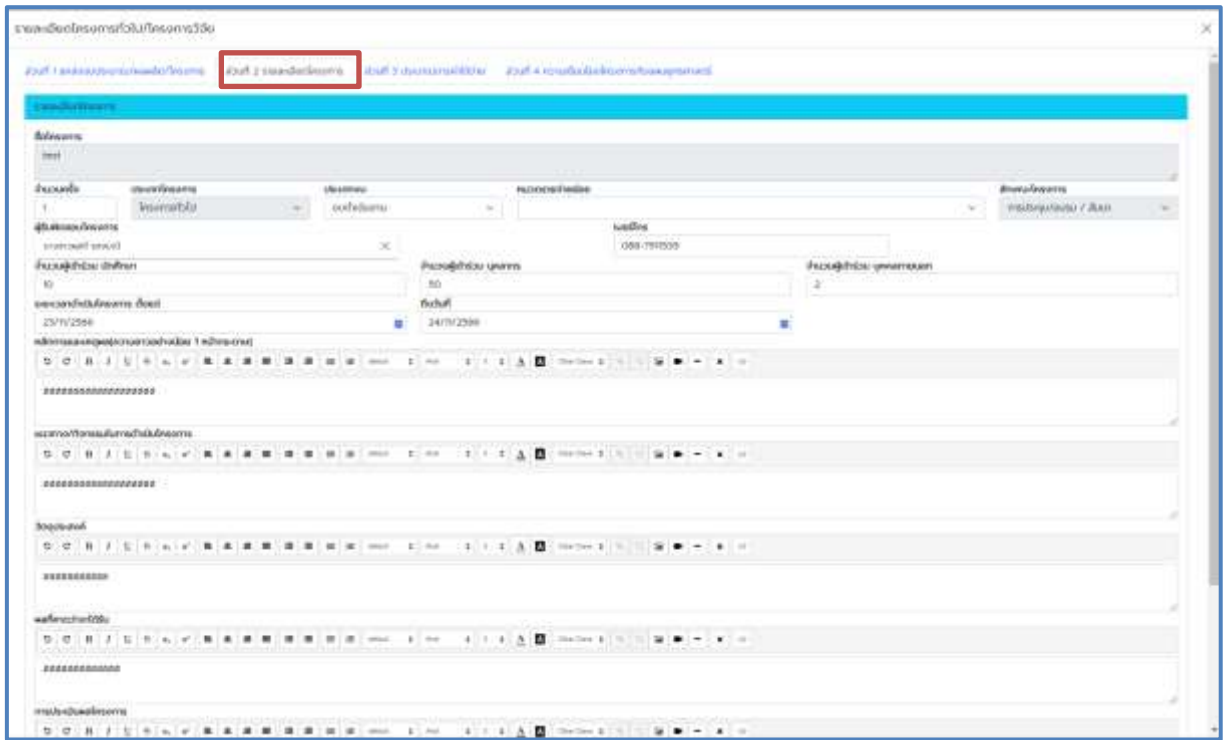

#### **ภาพที่ 22** รำยละเอียดโครงกำร ส่วนที่ 2

## $\blacktriangleright$  ส่วนที่ 3 กรอกประมาณการค่าใช้จ่าย ดังภาพที่ 23

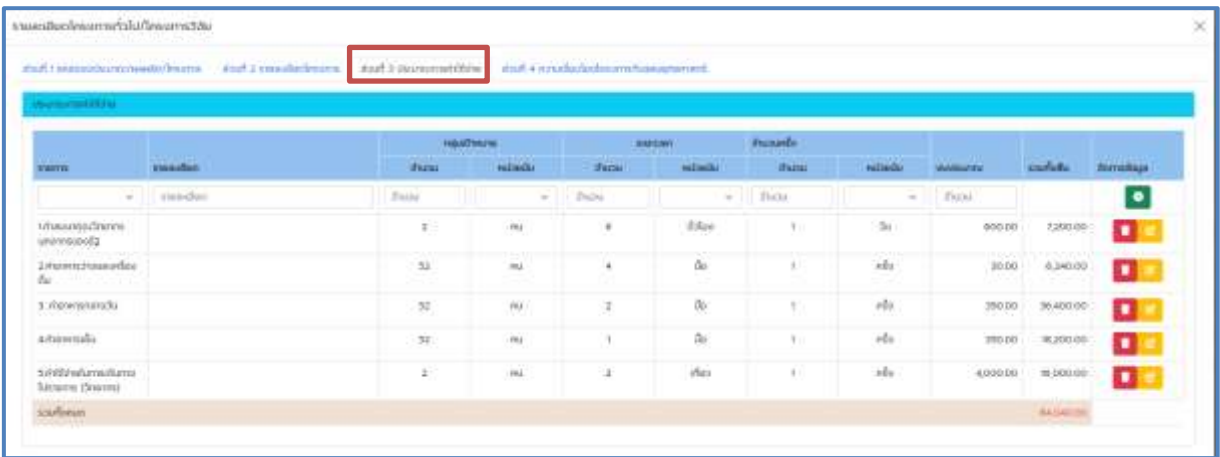

**ภาพที่ 23** รำยละเอียดโครงกำร ส่วนที่ 3

 $\blacktriangleright$  ส่วนที่ 4 กรอกรายละเอียดความเชื่อมโยงโครงการกับแผนยุทธศาสตร์

#### ดังภำพที่ 24

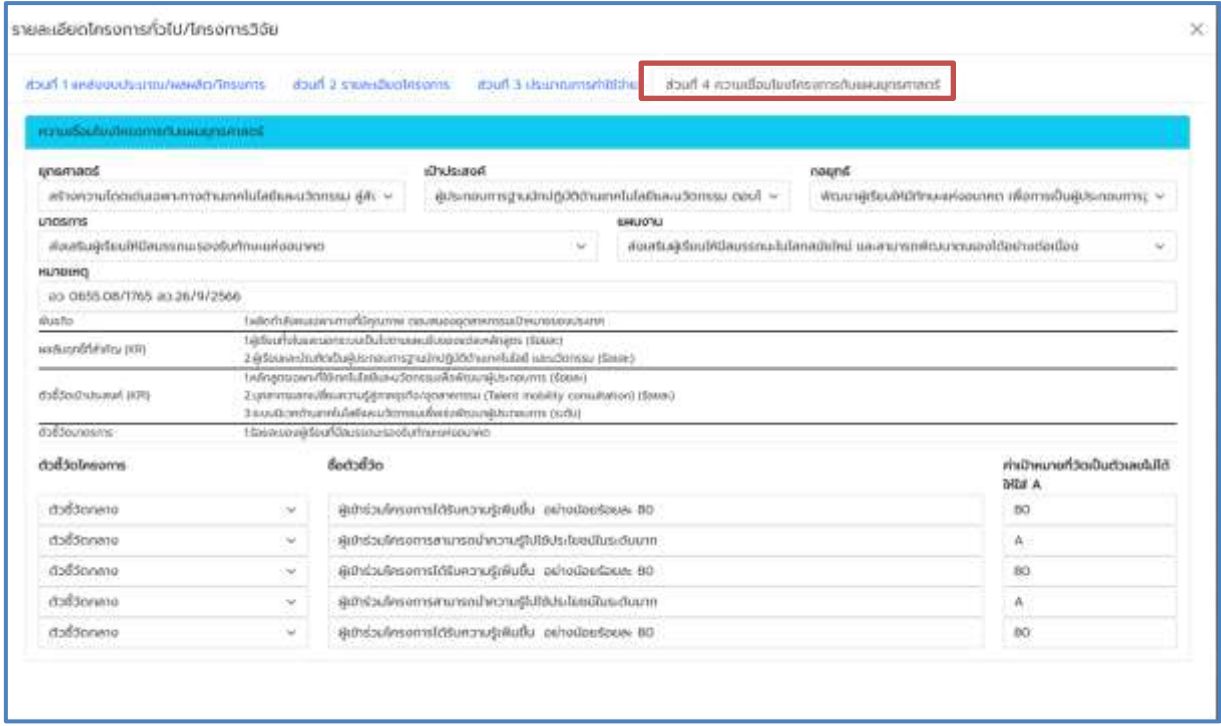

**ภาพที่ 24** รำยละเอียดโครงกำร ส่วนที่ 4

#### **4. รายงาน**

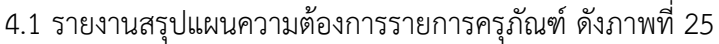

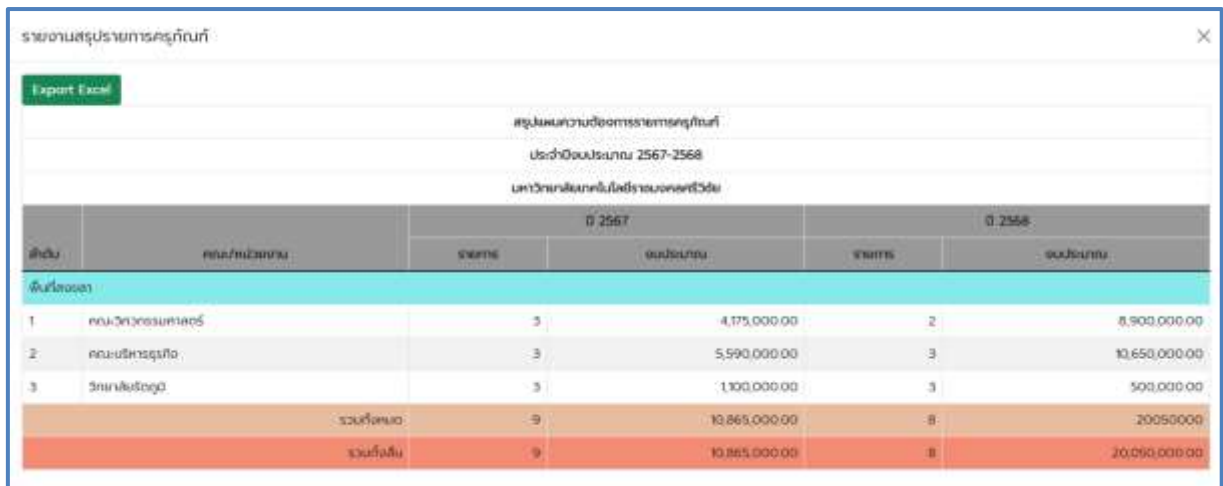

**ภาพที่ 25** รำยงำนสรุปแผนควำมต้องกำรรำยกำรครุภัณฑ์

#### 4.2 รำยงำนสรุปแผนควำมต้องกำรรำยกำรสิ่งก่อสร้ำง ดังภำพที่ 26

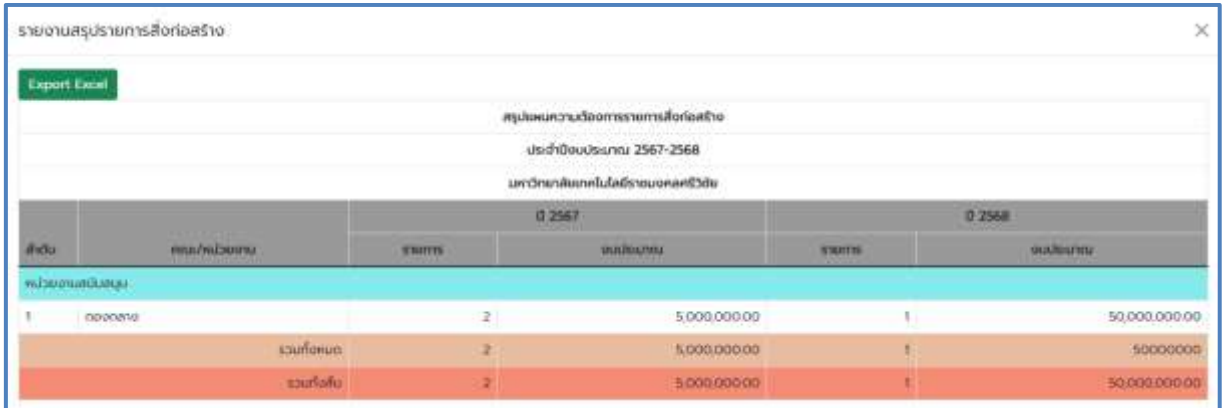

**ภาพที่ 26** รำยงำนสรุปแผนควำมต้องกำรรำยกำรสิ่งก่อสร้ำง

## 4.3 รำยงำนสรุปแผนควำมต้องกำรรำยกำรโครงกำรทั่วไป/โครงกำรวิจัย ดังภำพที่ 27

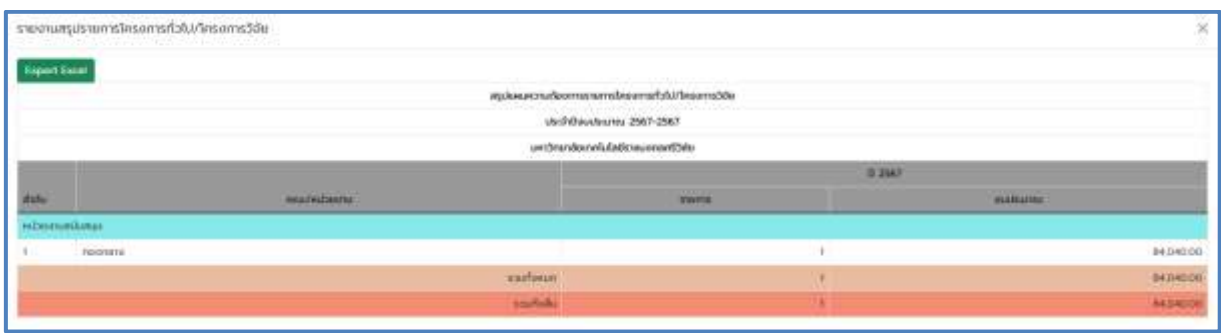

**ภาพที่ 27** รำยงำนสรุปแผนควำมต้องกำรรำยกำรโครงกำรทั่วไป/โครงกำรวิจัย

#### 4.4 รำยงำนแผนควำมต้องกำรรำยกำรครุภัณฑ์ดังภำพที่ 28

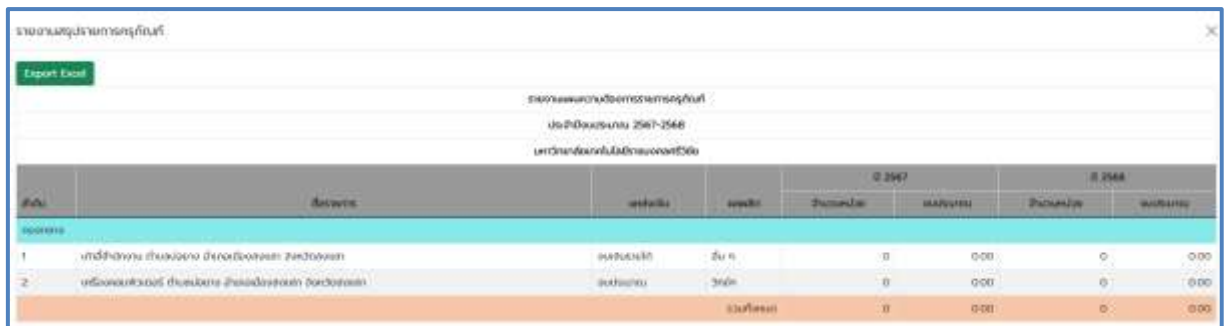

**ภาพที่ 28** รำยงำนแผนควำมต้องกำรรำยกำรครุภัณฑ์

#### 4.5 รำยงำนแผนควำมต้องกำรรำยกำรสิ่งก่อสร้ำง ดังภำพที่ 29

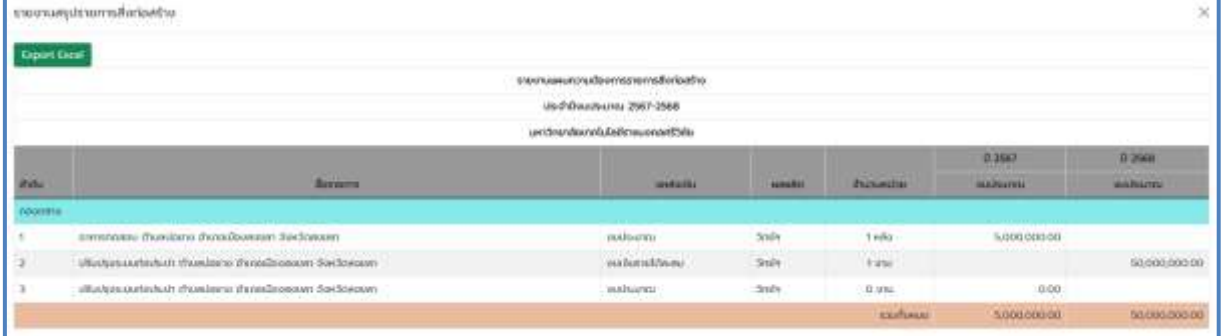

**ภาพที่ 29** รำยงำนแผนควำมต้องกำรรำยกำรครุภัณฑ์

#### 4.6 รำยงำนแผนควำมต้องกำรรำยกำรโครงกำรทั่วไป/โครงกำรวิจัย ดังภำพที่ 30

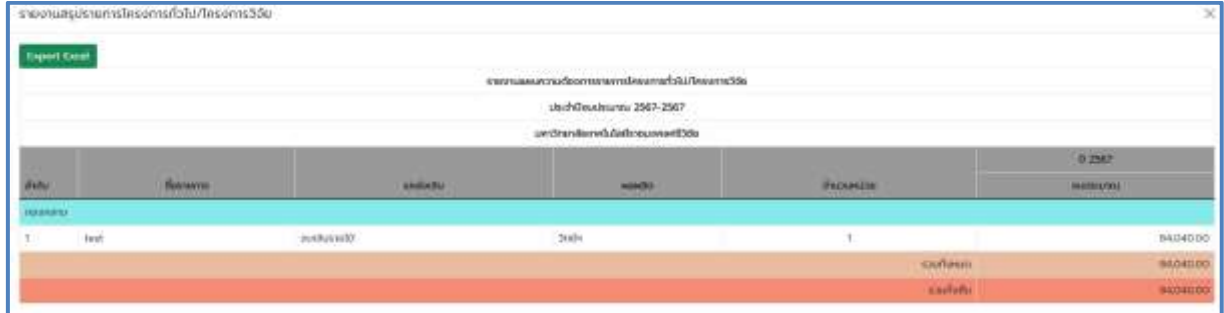

**ภาพที่ 30** รำยงำนแผนควำมต้องกำรรำยกำรโครงกำรทั่วไป/โครงกำรวิจัย